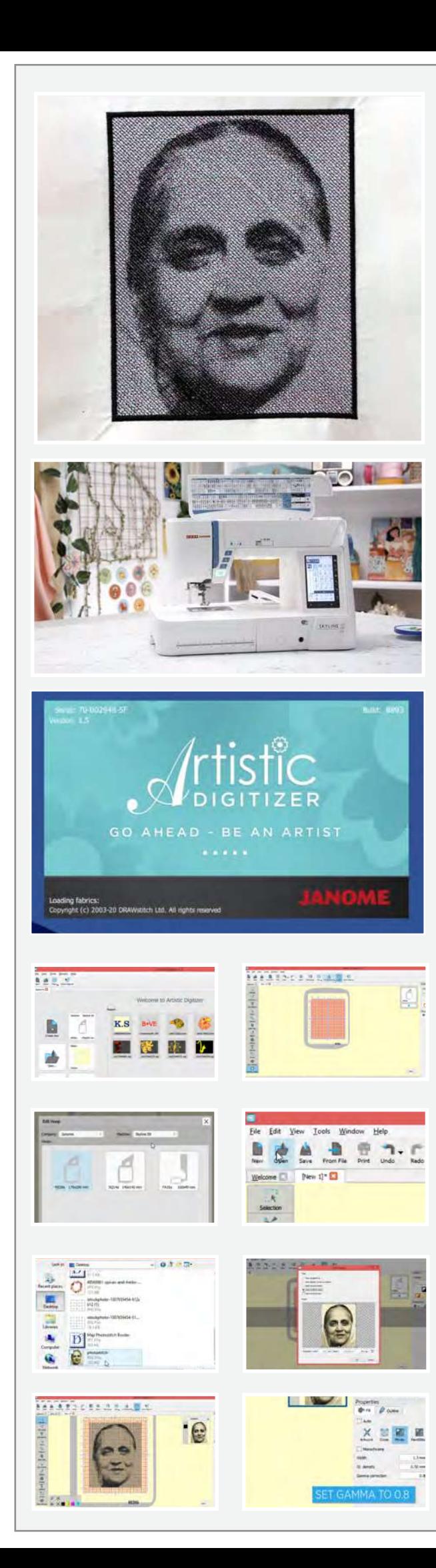

## $2.62$ ್ನಿವಿ

మరి మీ దగ్గర ఒక ఇమేజ్ ఉండి, దాన్ని మీ ఫ్యాబ్రిక్ మీద ముద్రంచాలనుకుంటే ఈ వీడియో మీ కోసమే.

## కావార్సిన మెటీరియల్

ఒక ల్వాప్ టాప్ లేదా పి.సి ఆర్టిసిటిక్ డిజిటైజర్ సాఫ్ట్ పేర్ ఫుల్ వెర్షన్ హూప్ కంటే 2 అంగుళాల పెద్దదైన ప్లేయిన్ ఫ్యాబ్రిక్ పేపర్ ఫ్యూజింగ్ మీరు రెప్లికేట్ చేయాలనుకుంటున్న ఇమేజ్ ఆర్ ఈ 20ఏ హూప్ సిల్క్ దారాలు

ఉపా జనోమ్ మెమరీ క్రాఫ్ట్ స్కైలైన్ ఎస్9 కుట్టు మ్రెషిన్ ని దాని పూర్తి సామర్ధ్యం మేరకు ఉపయోగించుకోవాలంటే మీకు ఆర్టిస్టిక్ డిజిటైజర్ సాఫ్టీ పేర్ ఫుల్ పెర్షన్ ఇన్ స్టాల్ చేసిన పిసి లేదా ల్యాప్ టాప్ కావారి. సాఫ్ట్ వేర్ ని ఎలా కొనారీ, ఎలా ఇన్ స్టాల్ చేయాలన్న మరిన్ని వివరాల<sup>ొ</sup>కోసం మా పెట్ సైట్ www.ushasew.com లో లాగిన్ చేయండి.

ల్యాప్ టాప్ లో ఆర్టిస్టిక్ డిజిటైజర్ సాఫ్ట్ పేర్ ని రన్ చేయండి. క్రియేట్ న్యూ ఐకాన్ మీద క్లిక్ చేయిండి. మొత్తం హూప్ ని చూడ్డానికి జూమ్ అవుట్ చేయండి. టూల్ బార్ లో మెషెన్ నేమ్ మీద క్లిక్ చేయండి. మెషిన్ పేర్లు, సరివోయే హూప్ సైజులతో ఒక పాప్ అప్ వస్తుంది. ఈ ప్రాజెక్ట్ కోసం మనం ఉషా జనోమ్ మెమరీ క్రాఫ్ట్ స్క్రైలైన్ ఎస్9 ని ఉపయోగిస్తున్నాం. కాబట్టి డ్రాప్ డాన్ మెనూలో దాన్నే ఎంపిక చేసుకోండి. మనం ఉపయోగించబోయే హూప్ ఆర్ ఈ20ఏ 170ఎంఎంx200ఎంఎం. దీన్ని ఇంతకు ముందే ఎంపిక చేసుకున్నాం.

ఓపెన్ మీద క్లిక్ చేసి, ఫ్యాబ్రిక్ మీద మీరు రెప్లికేట్ చేయాలనుకుంటున్న మీకు నచ్చిన పోర్టయిట్ ఇమేజ్ ని ఎంపిక చేసుకోండి. ఇమేజ్ హై రెజుల్యూషన్లో ఉండేలా చూసుకోండి. ఓపెన్ మీద క్లిక్ చేయండి. ఇప్పుడు లోడ్ ఇమేజ్ పాప్ అప్ ఓపెన్ అవుతుంది, అందులో మీరు పని చేయగల ఎన్నో ఆప్షన్స్ ఉంటాయి. ఇక్కడ చూపిస్తున్నట్టుగా ఇమేజ్ ని క్రాప్ చేసుకోవచ్చు. ఈ ఫోటోని స్టిచ్ గానూ ఓపెన్ చేసుకోవచ్చు, అయితే ఈ ప్రాజెక్ట్ కోసం మనం ఫోటో స్టిచ్ ని ఎంపిక చేసుకుందాం. కొనసాగించటానికి ఓకే మీద ప్రెస్ చేయాలీ.

ముందు మనం 1 నుంచి 0.8 కి గామా కరక్షన్ ని సరిచేసుకోవాలి. ఇది కుట్లకి కొంత డెప్త్ ని ఇస్తుంది. అలాగే మీరు స్టిచ్ డెన్సిటీని కూడా అడ్జస్ట్ చేసుకోవచ్చు, మీ ఇష్టప్రకారం స్టిచ్ వీత్ ని సరిచేసుకోవచ్చు.

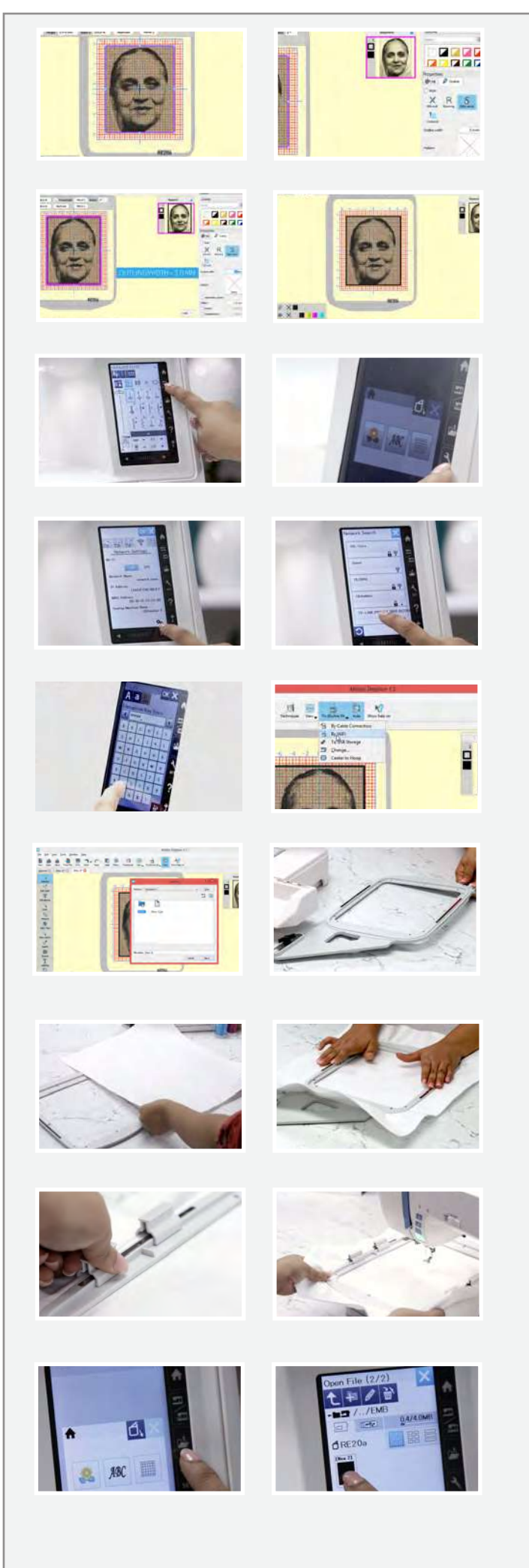

మనం ఇమేజ్ కి బోర్డర్ ఇవ్వబోతున్పాం. అందుకు ఇమేజ్ ఎడ్జ్ మీద క్లిక్ చేసి కుడివైపు ఉన్న ప్రాపర్టీస్ లో అవుట్ లైన్ ట్యాట్ ని ఎంచుకోవాలి. ఎంచుకున్న తర్వాత, సాటిన్ సీర్రెయల్ ని ఎంచుకుని అవుట్ లైన్ విత్ ని 1.00ఎం ఎం కి సరిచేసుకోవాలి. ఇప్పుడు చూడండి ఇమేజ్ కి 1.00 ఎంఎం బోర్డర్ వచ్చింది. ఇక బోర్డర్ అవుట్ లైన్ కి పెళ్దాం. బోర్డర్ మీద క్లిక్ చేసి, అవుట్ లైన్ విత్ ని 3.00 ఎంఎంకి అడ్జస్ట్ చేసుకోవాలి. అంతే. మనం చేసిన దాన్పి ఉషా జనోమ్ మెమరీ క్రాఫ్ట్ స్కైలైన్ ఎస్9 కి పంపుదాం. ఈ మెషిన్ <u>వైపై</u> సెర్ట<u>ిపై</u> అయ్యినది.

మెషిన్ ఎంబ్రాయిడరీ మోడ్ లో ఉందా అని చూసుకోండి. కుట్టు మెషిన్లో సెట్టింగ్ ఐకాన్ మీద క్లిక్ చేయండి. <u>వైపై</u> టాట్ ని ఎంపిక చేసుకోండి. వైపై ఆన్ లో ఉండేలా చూసుకోండి. స్కీన్ కింద ఉన్న సెట్టింగ్స్ మీద క్లిక్ చేయండి. ఆ తర్వాత సెర్చ్ మీద క్లిక్ చేయండి. మీకు అందుబాటులో ఉన్న అన్ని వైపై కనెక్షన్స్ కనిపిస్తాయి. మీకు కావార్సిన పైపై కసెక్షన్ ని ఎంపిక చేసుకుని పైపై కీని ఇన్ఫర్ట్ చేయండి. చేసాక, ఓకే ని సెలక్ట్ చేసుకోండి, ఇప్పుడు మీ మొషిన్ పైపైకి కసెక్ట్ అయ్యింది.

మళ్ళీ మనం కంప్యూటర్ దగ్గరికొద్దాం.

డ్రాప్ డౌన్ మెనూ లో స్కైలైన్ ఎస్9 మీద క్లిక్ చేయండి. వైపై ని సెలక్ట్ చేసుకోండి. ఈఎంబిఎఫ్ ఫోల్డ్రైర్ తర్వాత బిల్ట్ ఇన్ ఫోల్డర్ ని ఎంపిక చేసుకుని సెండ్ మీద క్లిక్ చేయండి. ఈ ఇమేజ్ ని ఇప్పుడు మెషిన్ కి పంపించాం. ఇప్పుడు ల్యాప్ టాప్ ని పక్కనపెట్టి, హూప్ తో పని చేద్దాం.

ఆర్ ఈ 20 ఏ ఎంబ్రాయిడరీ హూప్ ని తీసుకుని, దాన్ని అన్ లాక్ చేసి, ఇన్సర్ హూప్ ని తొలగించండి. టైం ఆదా చేయడానికి మనం ప్రీఫ్యూజ్డ్ ఫ్యాబ్రిక్ ని ఉపయోగిస్తున్నాం. ఇప్పుడు ఫ్యాబ్రిక్ ని అవుటర్ హూప్ లో పెట్టి, తర్వాత ఇన్నర్ హూప్ పెట్టారీ. ఫ్యాబ్రీక్ ని స్టెచ్ చేయటం మర్చీపోకండి, అప్పుడే ఎలాంటి ముడతలు లేకుండా ఏ తప్పూ లేకుండా ఫోటో వస్తుంది. హూప్ ని లాక్ చేసి, ఈ వీడియోలో చూపిస్తున్నట్టుగా ఫ్యాబ్రిక్ జరగకుండా ఉండటానికి మాగ్నెటిక్ క్లాంప్స్ తో బిగించాలి

మెషిన్ మీద హూప్ పెట్టి, కదలకుండా దాన్ని లాక్ చేయండి. డిస్ఫ్రీలో ఫోల్డర్ ఐకాన్ ని ఎంపిక చేసుకోండి. మీరు ఇన్ బిల్ట్ డిజైన్ టాటీ లో ఉండేలా చూసుకోండి. యారో మీద క్లిక్ చేస్తే మీకిప్పుడు మీరు సేవ్ చేసిన డిజైన్స్ కనిపిస్తాయి. దాన్ని ఎంచుకోండి. హూప్ సైజ్ ని నిర్ధారించటానికి ఒక పాప్ అప్ వస్తుంది. నిర్ధారించటానికి ఓకే మీద క్లిక్ చేయండి.

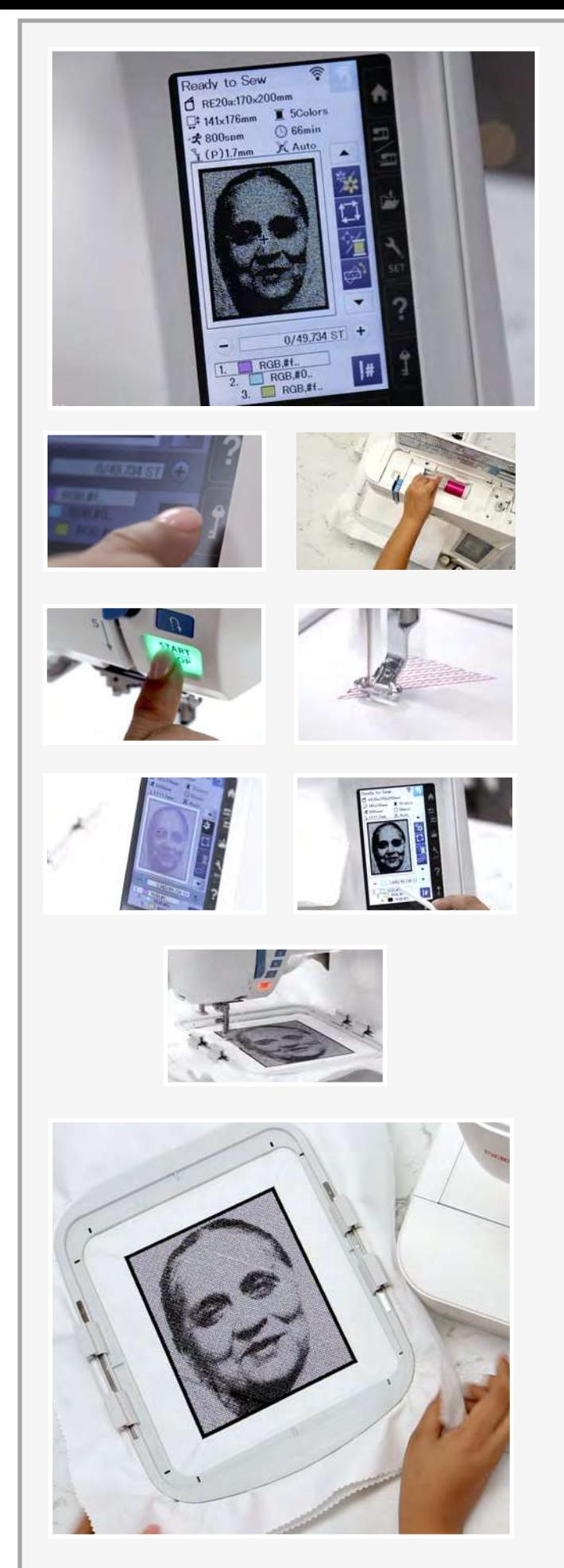

ఇప్పుడు డిస్ ప్లే గురించి చూద్దాం. ఇది హూప్ సైజ్. ఇది<br>ఎంబ్రాయిడరీ సైజ్, ఇది మెషిన్ స్పీడ్. ఈ ప్రాజెక్ట్ కోసం మెషిన్ సిఫార్స్ చేసిన దారం రంగులు ఇక్కడ కనిపిస్తున్నాయి. ఇది చూపిస్తున్నట్టుగా మనం ఐదు రంగులను ఉపయోగిస్తున్నాం, మొత్తం ప్రక్రియకి ఇక్కడ చూపిస్తున్నట్టుగా 66 నిముషాలు పడుతుంది.

ఇక్కడున్న అన్ని రంగులు మనకి ఫోటో స్టిచ్ కి కావాలి. మొదటి ార్కార్లు<br>రంగు అయిన పింక్ దారంతో ఇక మనం కుట్టు మొదలుపెడదామా. మెషిన్ ని లాక్ చేయండి. ఇక్కడ చూపిస్తున్నట్టుగా మెషిన్ ని త్రెడ్ చేయండి. అది అయ్యాక, మెషిన్ ని అన్ లాక్ చేయా<mark>రి</mark>.

స్టార్ట్ ప్రెస్ చేసి మెషిన్ చేసే మ్యాజిక్ ని చూడండి. ఉషా జనోమ్ .<br>మేమరీ క్రాఫ్ట్ మెషిన్స్ అందమైన డ<u>ిజ</u>ైన్స్ ని సృష్టించడంలో సాయపడతాయి, అది కూడా ఎంతో సులభంగా. కుట్ల పురోగతిని కూడా మనం మెషిన్ డిస్పే లో సులభంగా చూడవచ్చు. మొదటి సెట్ కుట్లు పూర్తైన తర్వాత, మెఎస్ దానికదే ఆగివోతుంది. తరువాతి రంగు స్క్రీన్ మీద డిస్పే అవుతుంది. ఇప్పుడు మెషిన్ కి బ్లూరంగు దారాన్సి పెట్టి, మళ్ళీ స్టార్ట్ బటన్ నొక్కి రిలాక్స్ గా పెనక్కి జరిగి కూర్చోండి. డిస్ని ప్రకారం దారాలను మార్చుతూ, ఈ ప్రక్రియని కొనసాగించాలి.

ఫోటో స్టిచ్ లో చివరి దారం నల్లరంగు దారం. ఇదే దారాన్ని మనం .<br>అవుట్ లైన్ బోర్డర్ కోసం ఉపయోగిస్తాం, దీన్నే మనం సాఫ్ట్ వేర్త్ లో ఎంపిక చేసుకున్సాం. స్టార్ట్ ప్రెస్ చేయండి, మెషీన్ ఇప్పుడు బోర్డర్ క్రియేట్ చేసుంది.

అయిఏోయింది. ఎంతో అందంగా ఉందికదా? ఎంతమందిలో ఉన్నా ఇది మీ గిఫ్ట్ ని ఖచ్చితంగా ప్రత్యేకంగా చూపిస్తుంది. ఆర్టిస్టిక్ డిజిట్రేజర్<br>సాఫ్ట్ పేర్ ఫుల్ పెర్షన్ తో ఉషా స్కైలైన్ ఎస్9 కి ఆకాశమే హద్దు. ప్రొఫేషనల్ స్టైల్ ఎంట్రాయిడరీ ఎప్పుడూ మరీ సులభంగా ఉండదు.